ГБУ «Региональный центр оценки качества образования Сахалинской области» **ЦЕНТР ЦИФРОВОЙ ТРАНСФОРМАЦИИ ОБРАЗОВАНИЯ** 

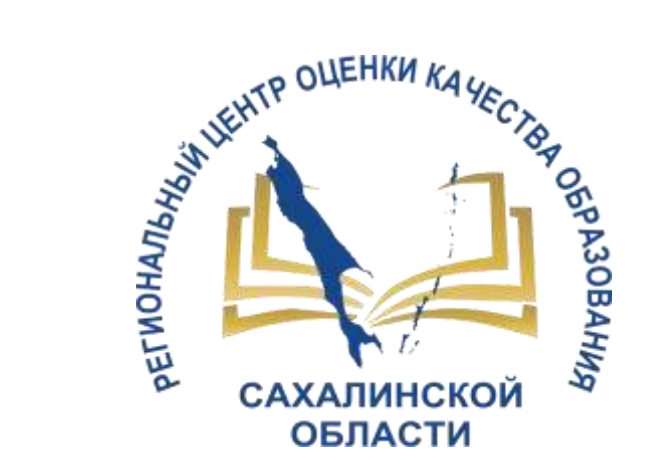

# Работа с чатами в условиях интеграции Сферума и АИС СГО

для профессиональных образовательных организаций

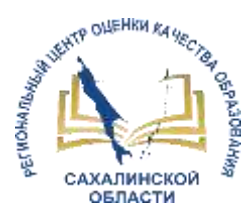

- 1. Постановление Правительства Российской Федерации от 13.07.2022 г. № 1241 «О федеральной государственной информационной системе «Моя школа» и внесении изменения в подпункт «а» пункта 2 Положения об инфраструктуре, обеспечивающей информационно-технологическое взаимодействие информационных систем, используемых для предоставления государственных и муниципальных услуг и исполнения государственных и муниципальных функций в электронной форме».
- 2. Постановление Правительства Российской Федерации от 22.09.2023 г. № 1545 «О внесении изменений в постановление Правительства Российской Федерации от 13.07.2022 г. № 1241».
- 3. Постановление Правительства Российской Федерации от 11.10.2023 г. № 1678 «Об утверждении Правил применения организациями, осуществляющими образовательную деятельность, электронного обучения, дистанционных образовательных технологий при реализации образовательных программ».
- 4. Распоряжение министерства образования Сахалинской области от 18.12.2023 г. № 3.12- 1629-р «Об использовании информационно-коммуникационной образовательной платформы «Сферум» и российского мессенджера VK Мессенджер».

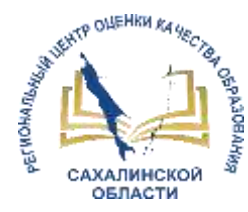

# **Использование ИКОП Сферум через АИС «Сетевой город. Образование» (модуль ПОО)**

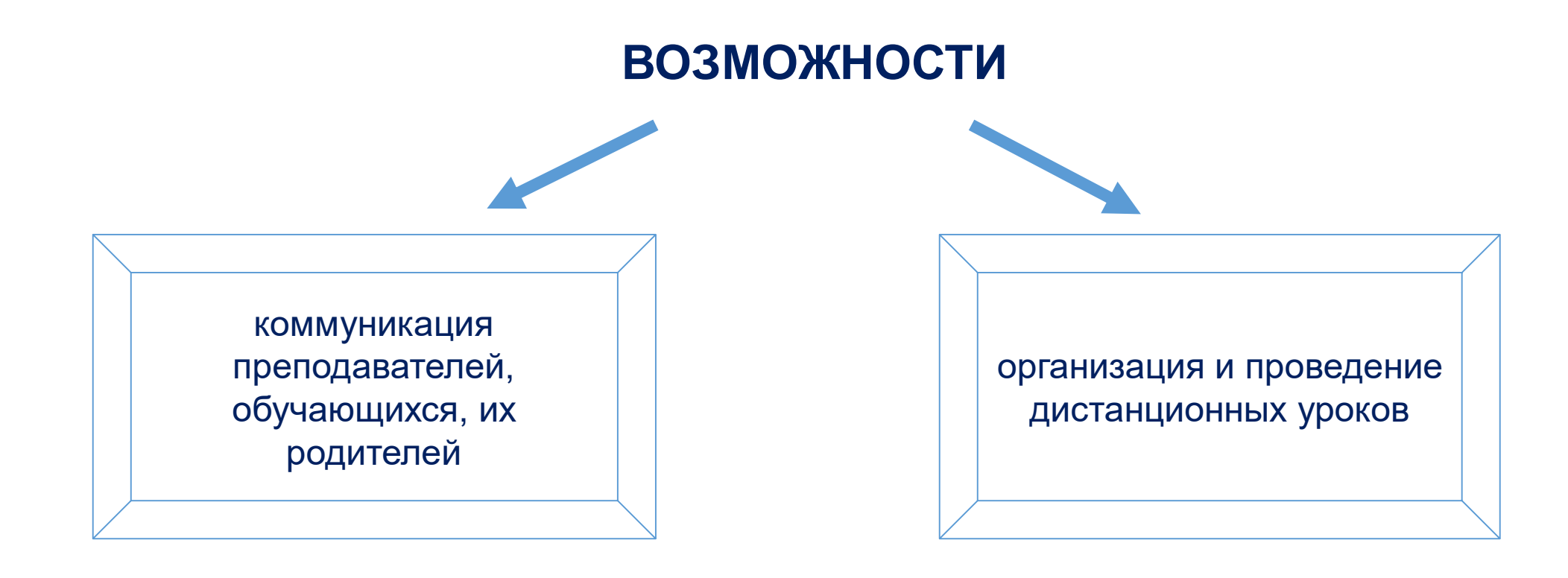

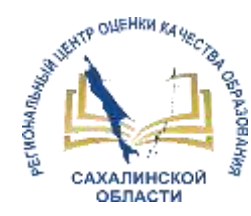

# **Привязка учебного профиля и вход в чаты**

- Переход в раздел «Чаты»
- Создание учебного профиля Сферум
- Вход в учебный профиль

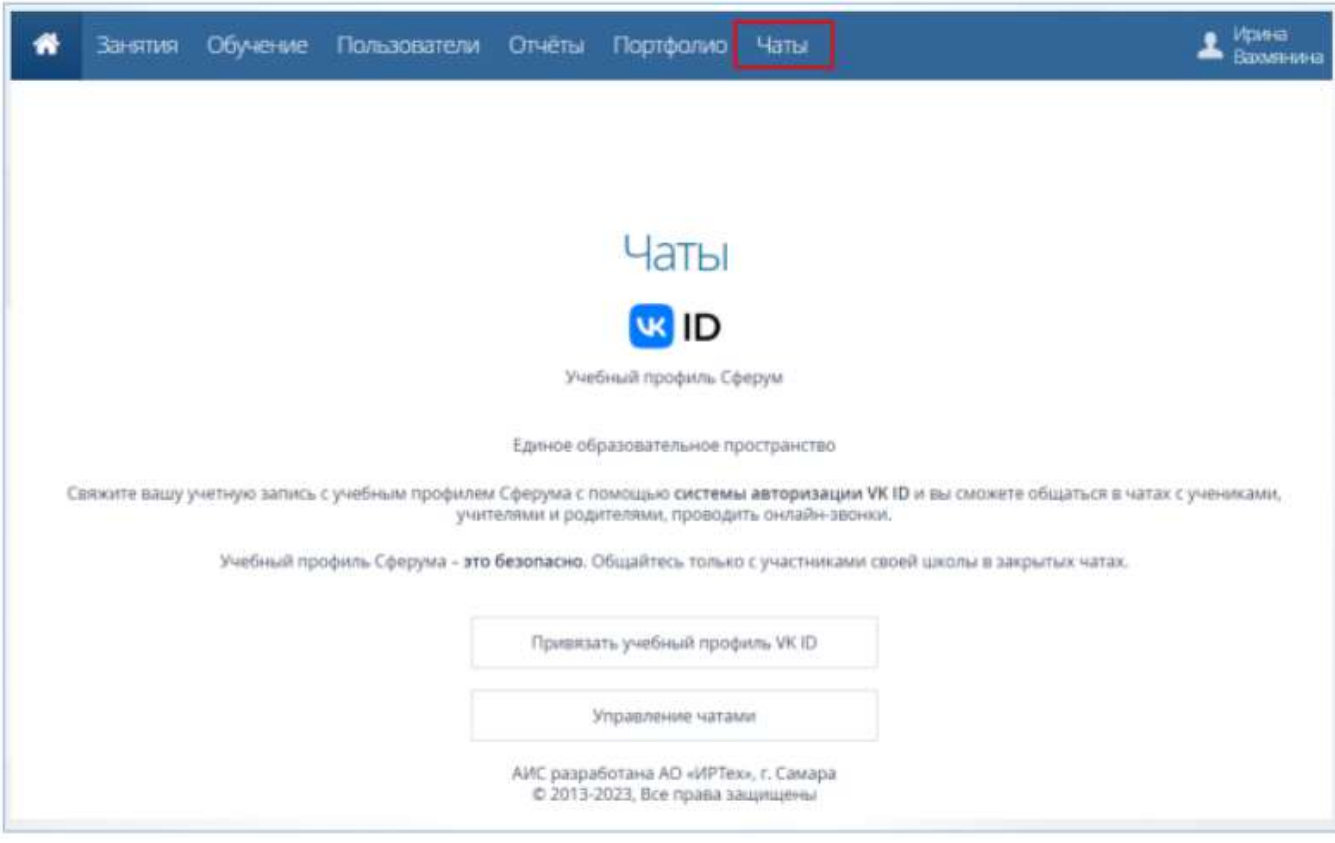

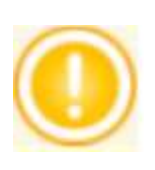

**Связь учебного профиля с учётной записью АИС СГО делается однократно.**

**В дальнейшем переход в Сферум будет осуществляться без пароля, по нажатию кнопки «Перейти в VK Мессенджер»**

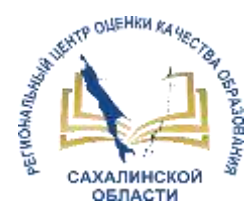

# **Регистрация в VK Мессенджере при отсутствии у пользователя VK ID**

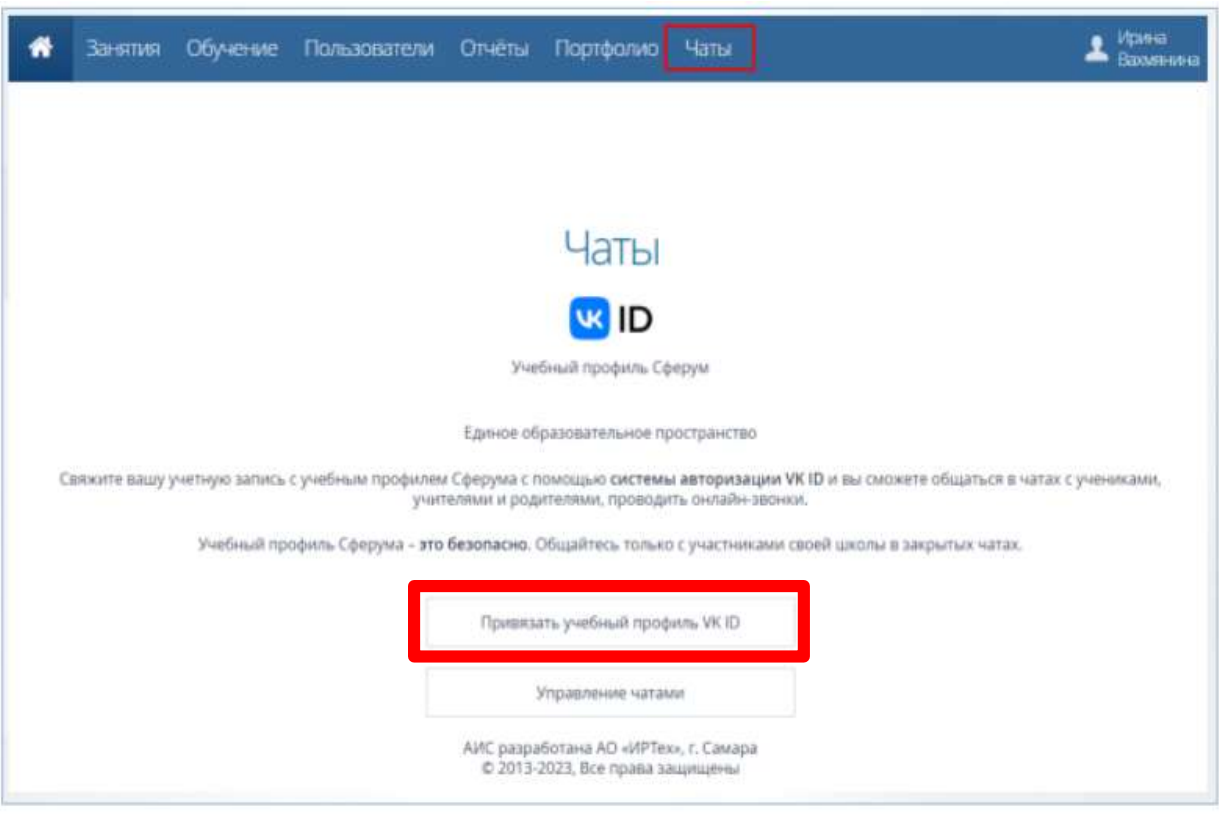

#### Нажать кнопку «Привязать учебный профиль VK ID»

#### Ввести номер телефона, затем нажать кнопку «Продолжить»

#### **us** ID

С сервисом «Сетевой Город. Образование - Сахалинская область» можно связать свой учебный профиль

- Вход в учебный профиль 3 в VK Мессенджере по VK ID
- Общение в защищенном C от посторонних лиц пространстве

Регистрация ВКонтакте не нужна, а если аккаунт уже есть, его никто  $\mathcal{O}$ не увидит

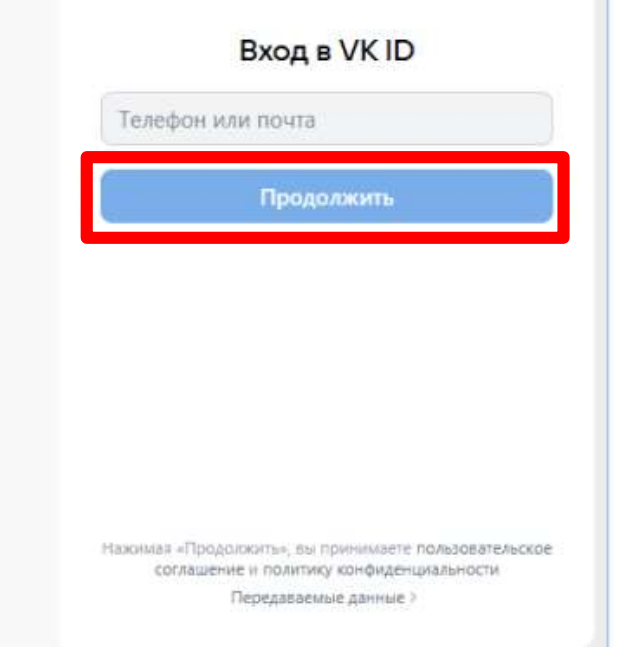

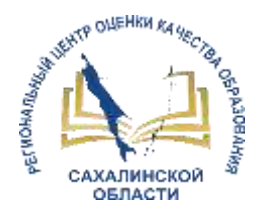

# **Регистрация в VK Мессенджере при отсутствии у пользователя VK ID**

#### Ввести информацию о себе, по окончании ввода нажать кнопку «Продолжить»

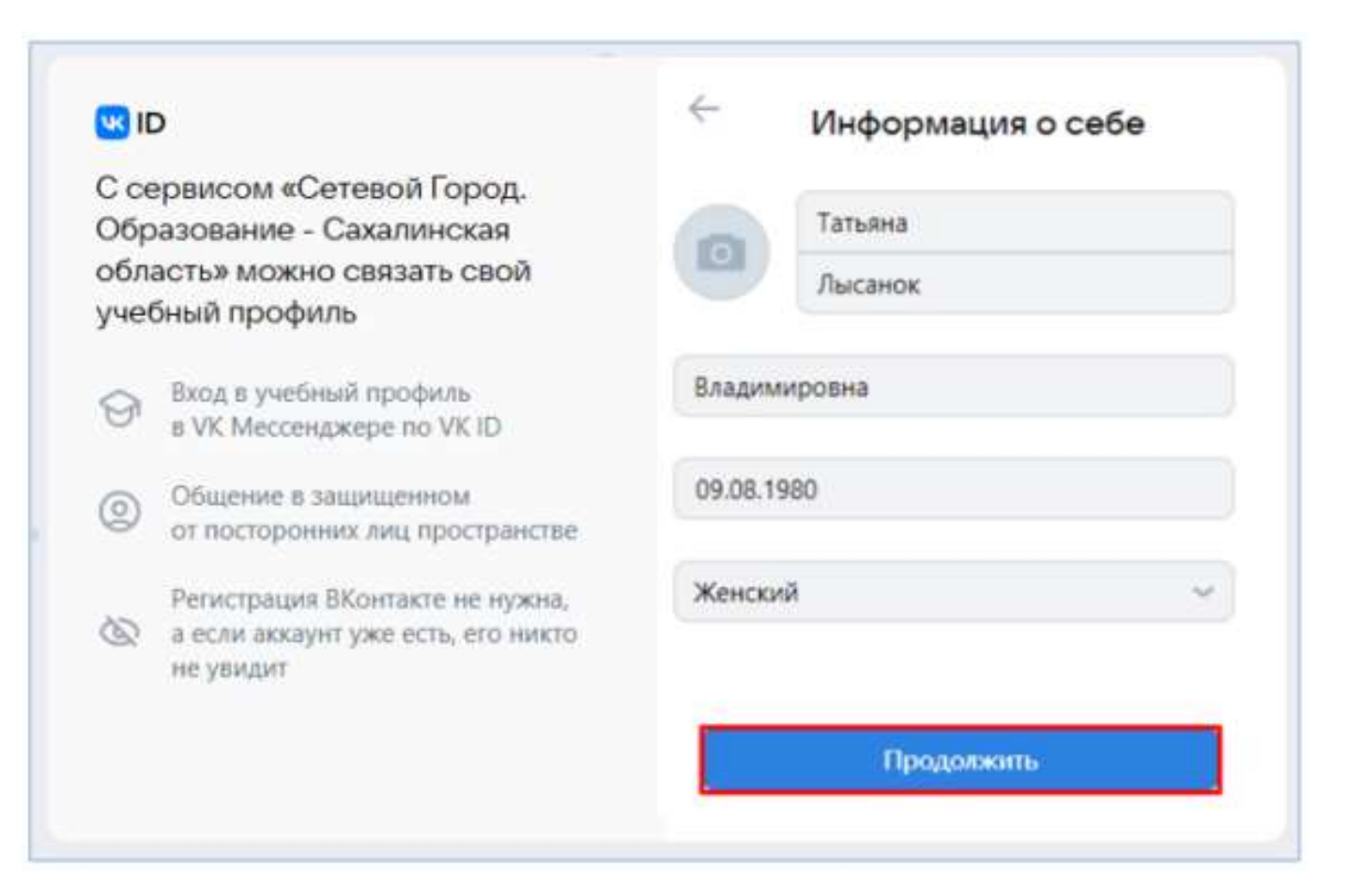

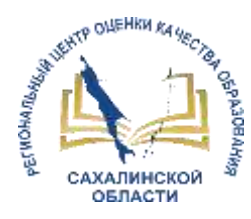

# **Регистрация в VK Мессенджере при наличии у пользователя VK ID**

#### Доступен вход:

- с помощью введения кода из SMS
- с помощью ввода пароля от учётной записи VK ID

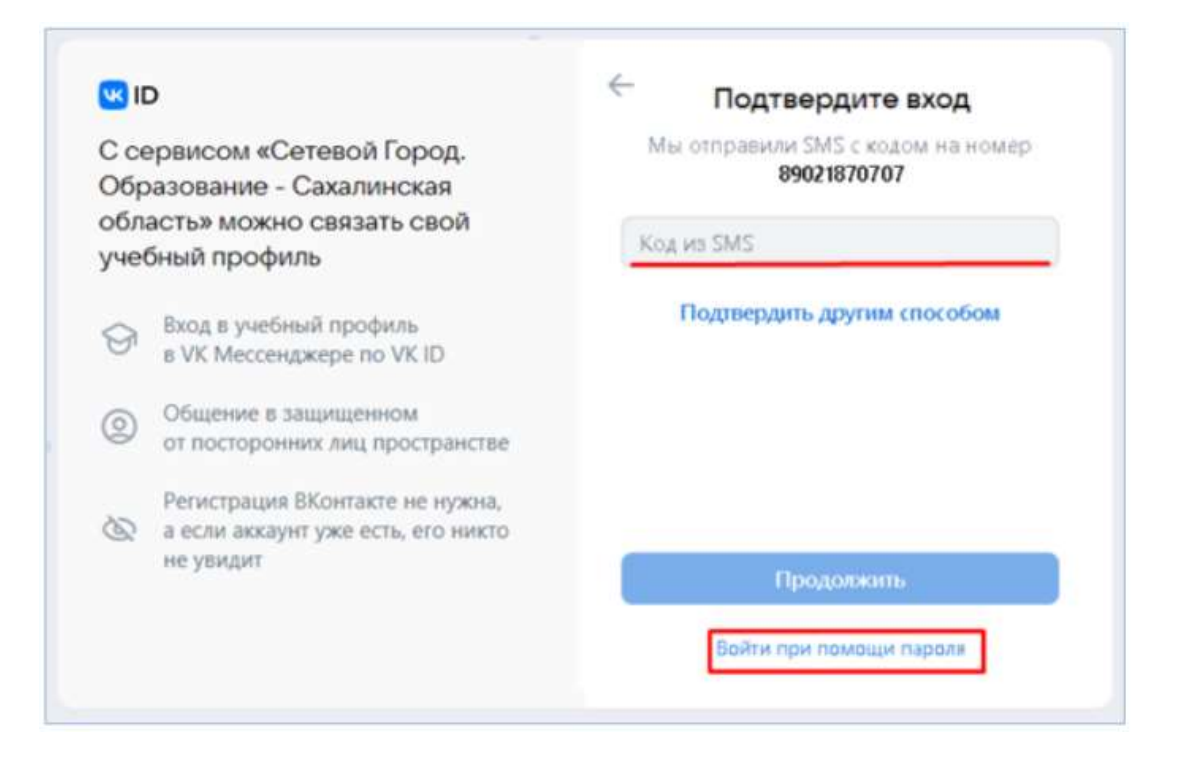

# Нажмите кнопку «Создать учебный профиль»

#### **USID**

С сервисом «Сетевой Город. Образование - Сахалинская область» можно связать свой учебный профиль

- Вход в учебный профиль в VK Мессенджере по VK ID
- Общение в защищенном от посторонних лиц пространстве
- Регистрация ВКонтакте не нужна, • а если аккаунт уже есть, его никто не увидит

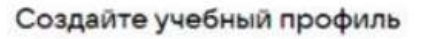

Ваш учебный профиль будет связан c aloray HTOM VKID

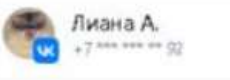

Создать учебный профиль

Войти в другой аккаунт

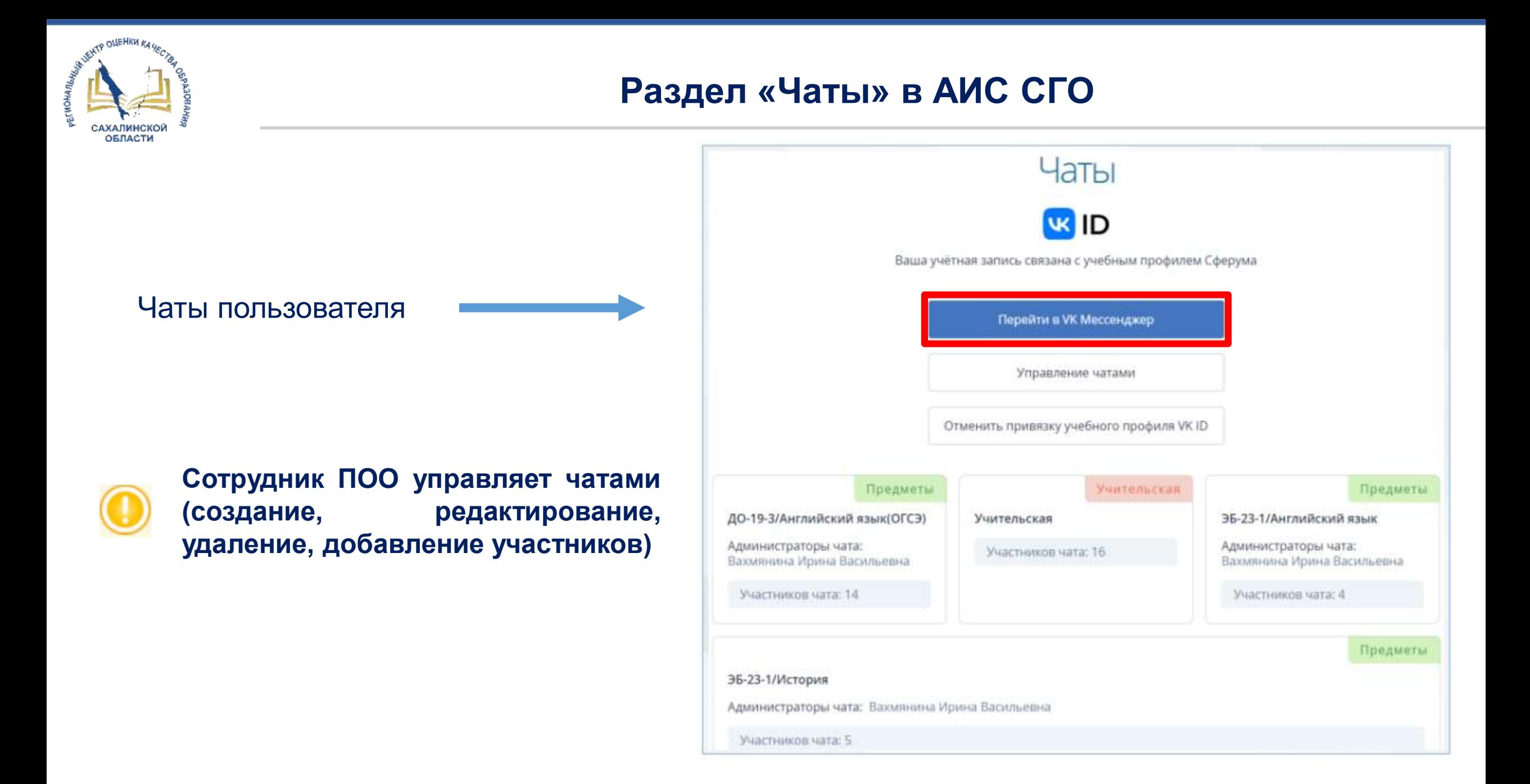

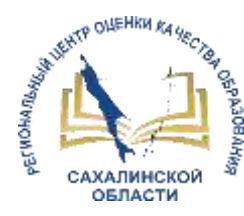

# **Переход к чатам пользователя**

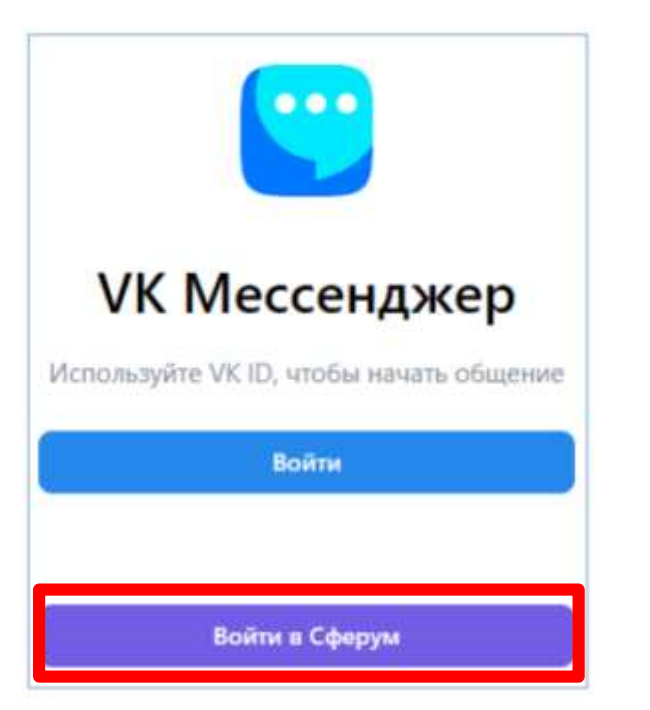

 Для перехода к чатам нажать кнопку «Перейти в VK Мессенджер»

 Откроется VK Мессенджер со всеми доступными пользователю чатами

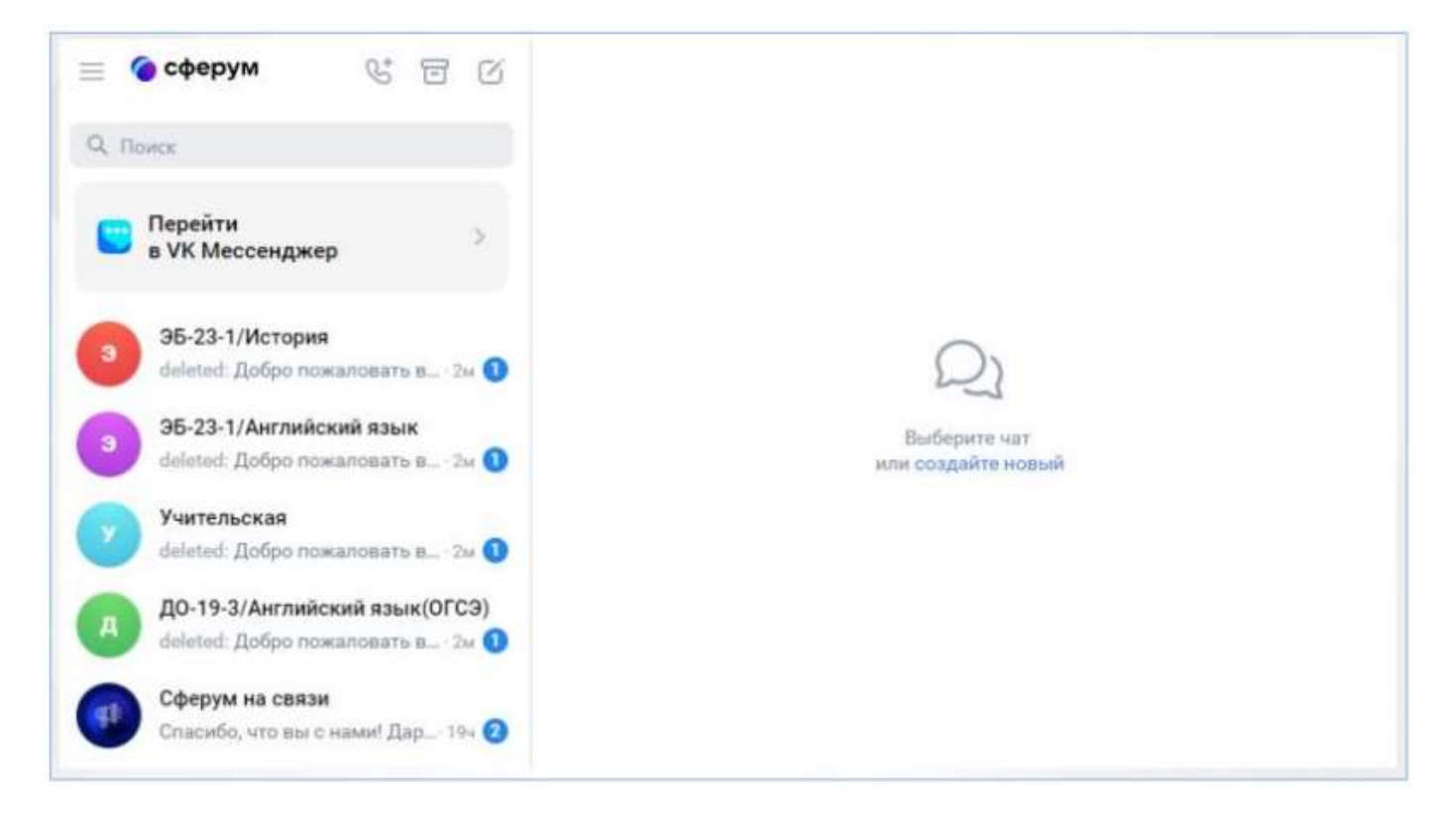

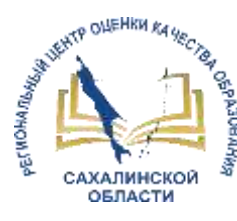

Для куратора: «Учительская»; «Группа»; «Родители»

Для преподавателя-предметника: «Учительская»; «Группа»; «Предмет»

Для студентов: «Группа» и «Предмет» Для родителей: «Родители»

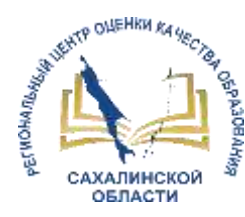

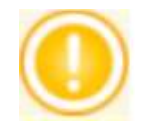

Управлять чатами могут сотрудники ПОО с правом доступа «Управление чатами». Необходимо создать новую должность с отдельным профилем прав доступа для того пользователя, который будет заниматься управлением чатов.

#### **Возможности сотрудника с правом доступа «Управление чатами»:**

- инициализация списка чатов по умолчанию,
- создание или удаление любого чата,
- добавление новых участников в любой чат или удаление из чата,
- назначение администраторов в любом чате.

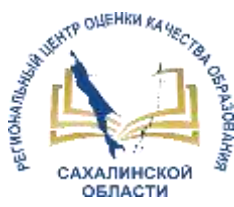

# **Настройка права доступа «Управление чатами»**

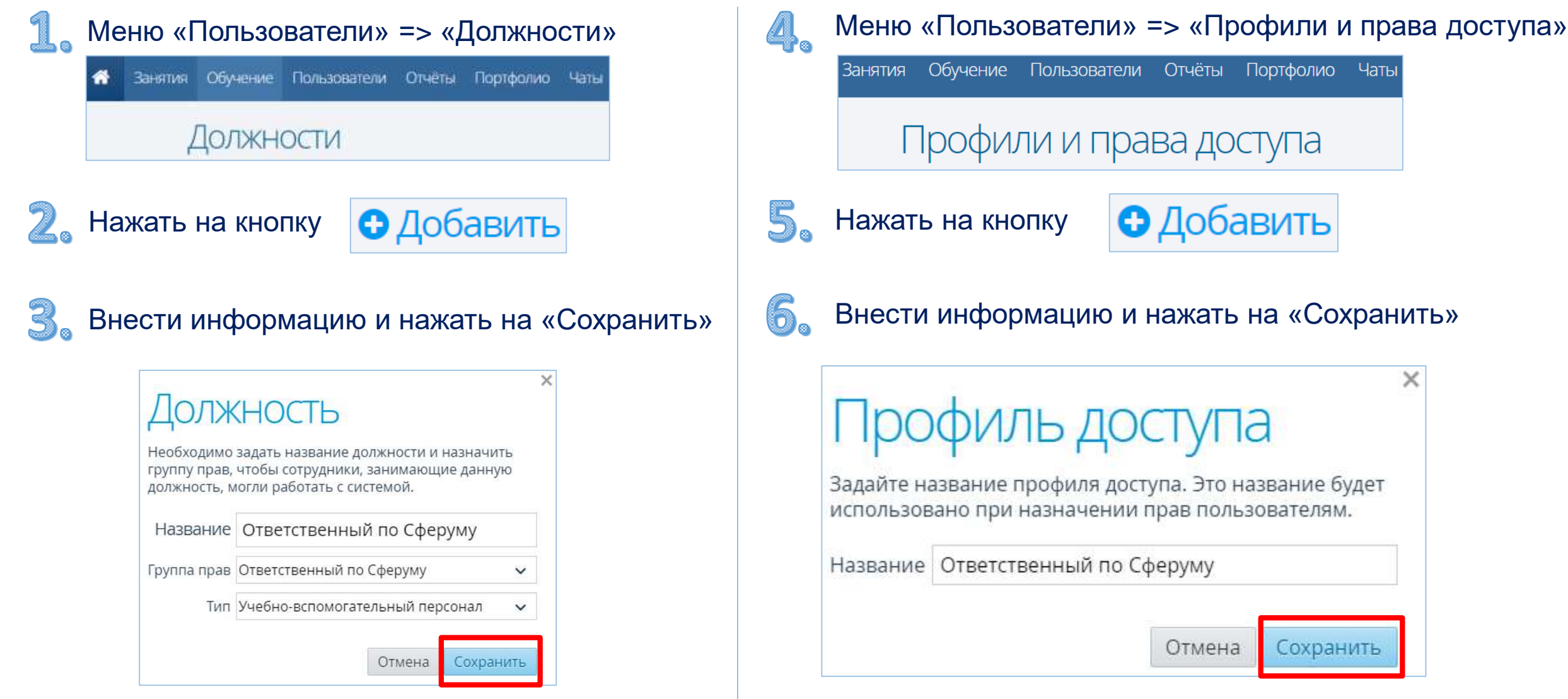

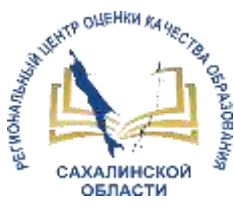

## **Настройка права доступа «Управление чатами»**

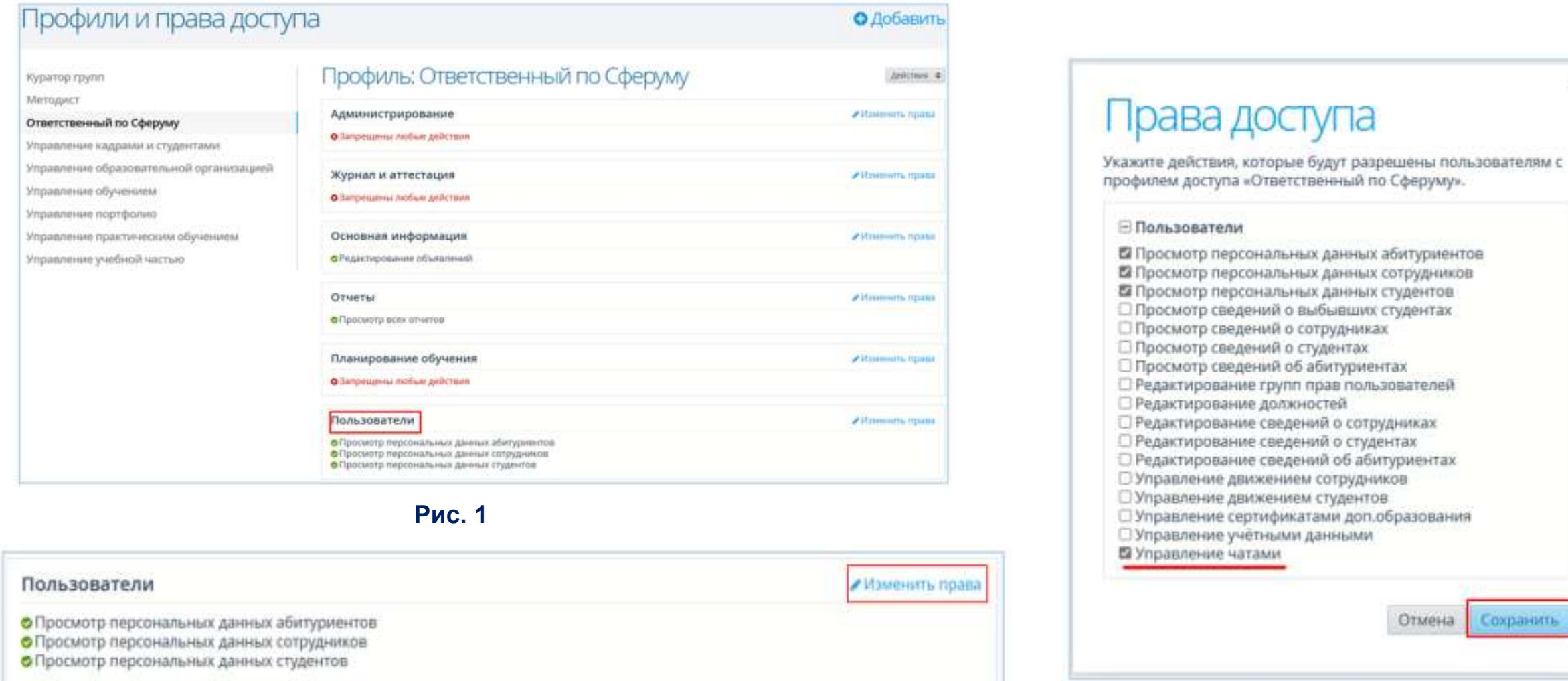

 $\times$ 

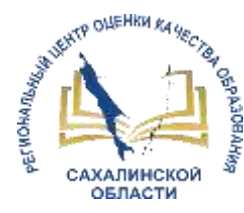

# **Добавление должности с правом доступа «Управление чатами»**

la s

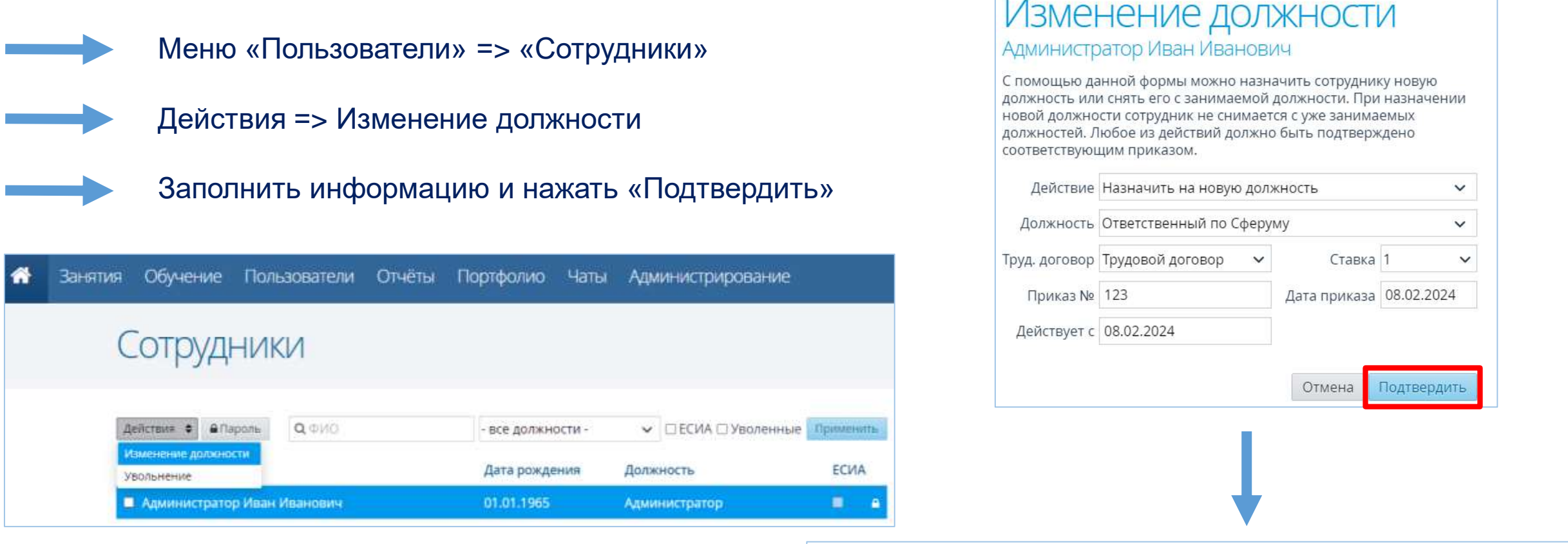

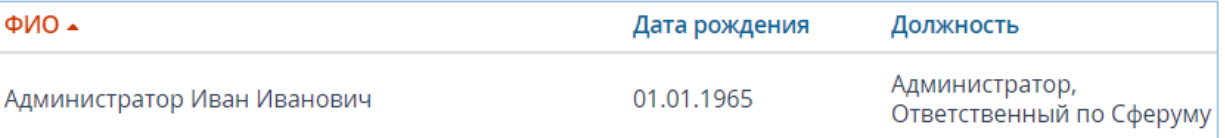

 $\times$ 

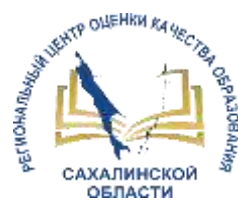

# Раздел «Чаты» **«Управление чатами»**

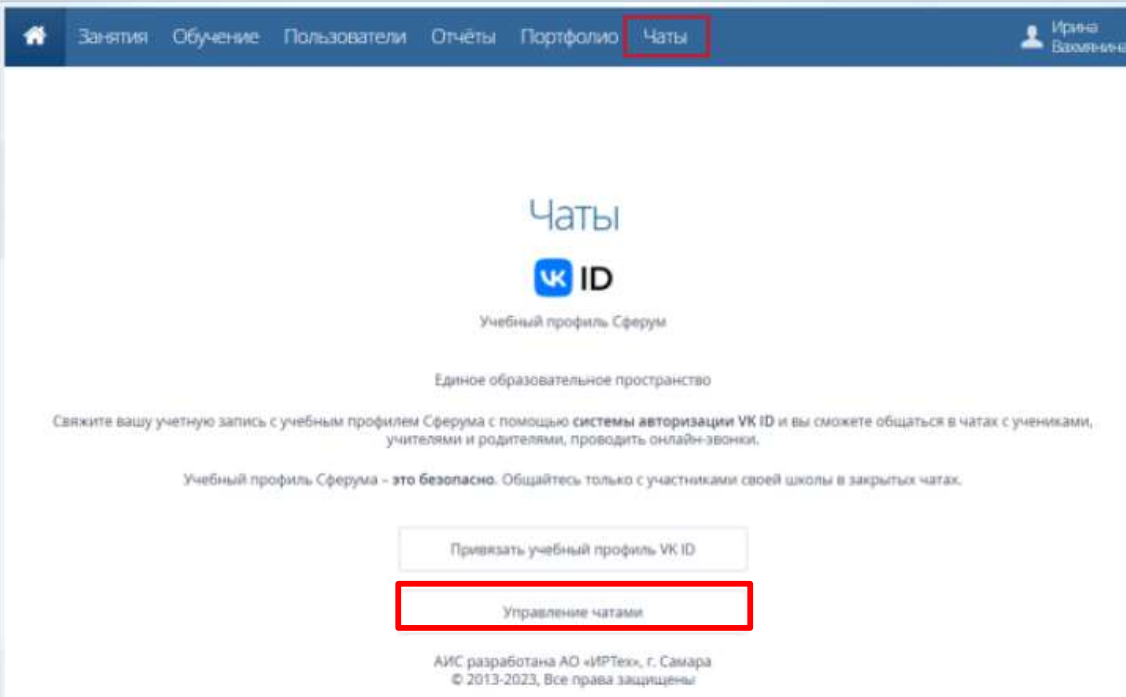

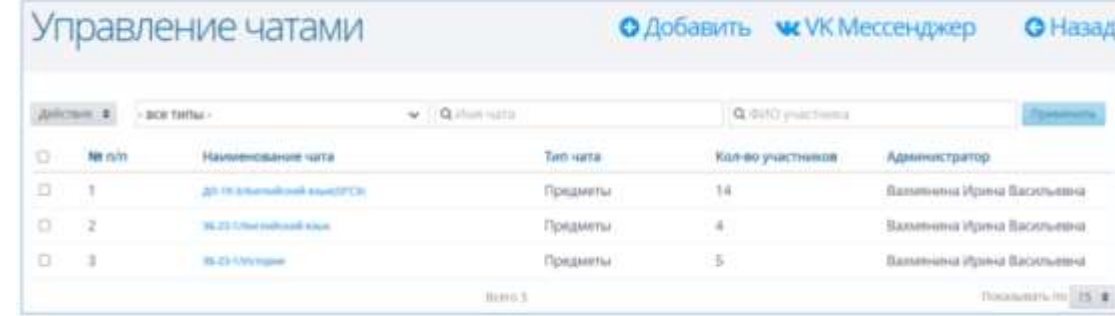

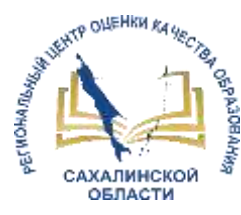

## **Выбор участников чата**

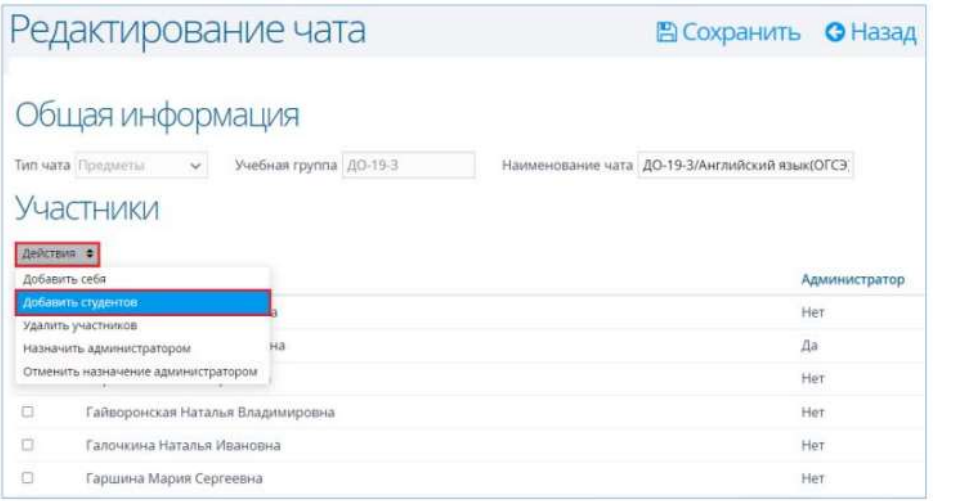

**Рис. 1**

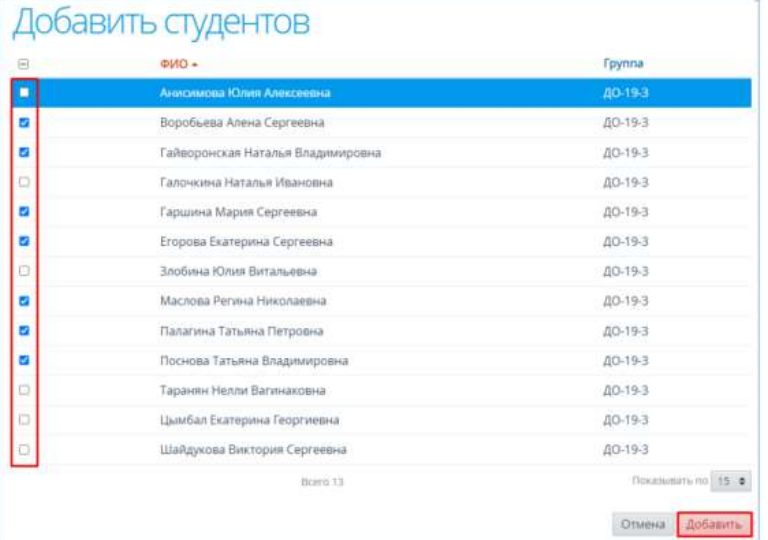

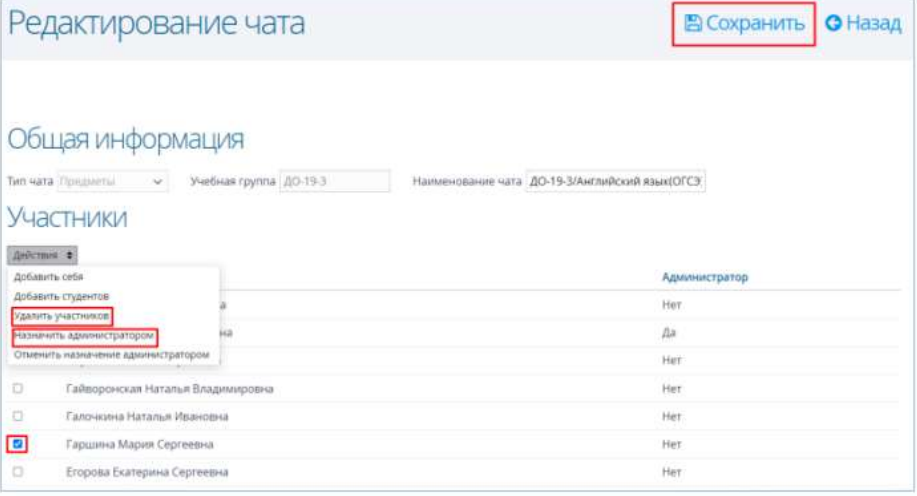

#### **Рис. 3**

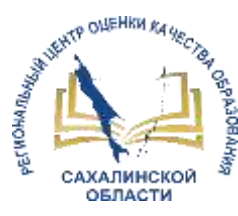

#### **Чаты, создаваемые автоматически**

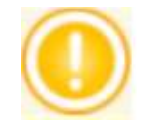

При создании каждой новой группы автоматически создаются два чата: группа и родители. Автоматическое добавление участников происходит по всем типам чатов.

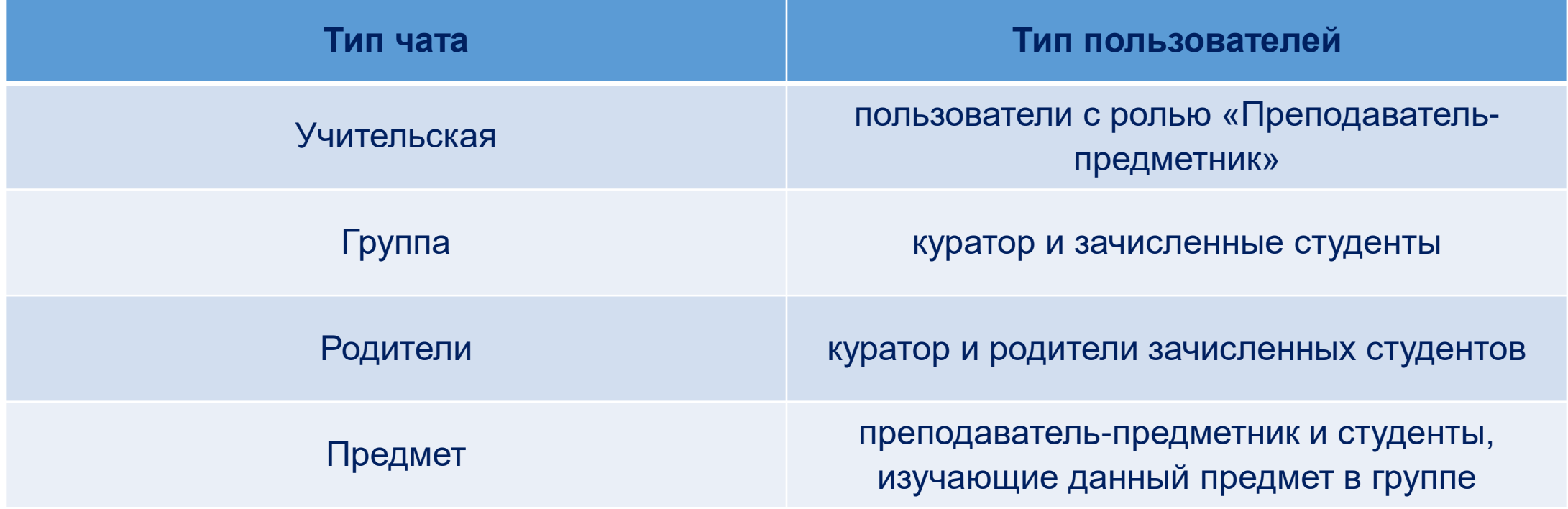

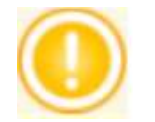

При движении сотрудников и студентов в АИС СГО и в VK Мессенджере автоматически корректируется список участников чатов.

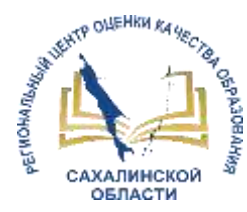

## **Добавление чатов вручную**

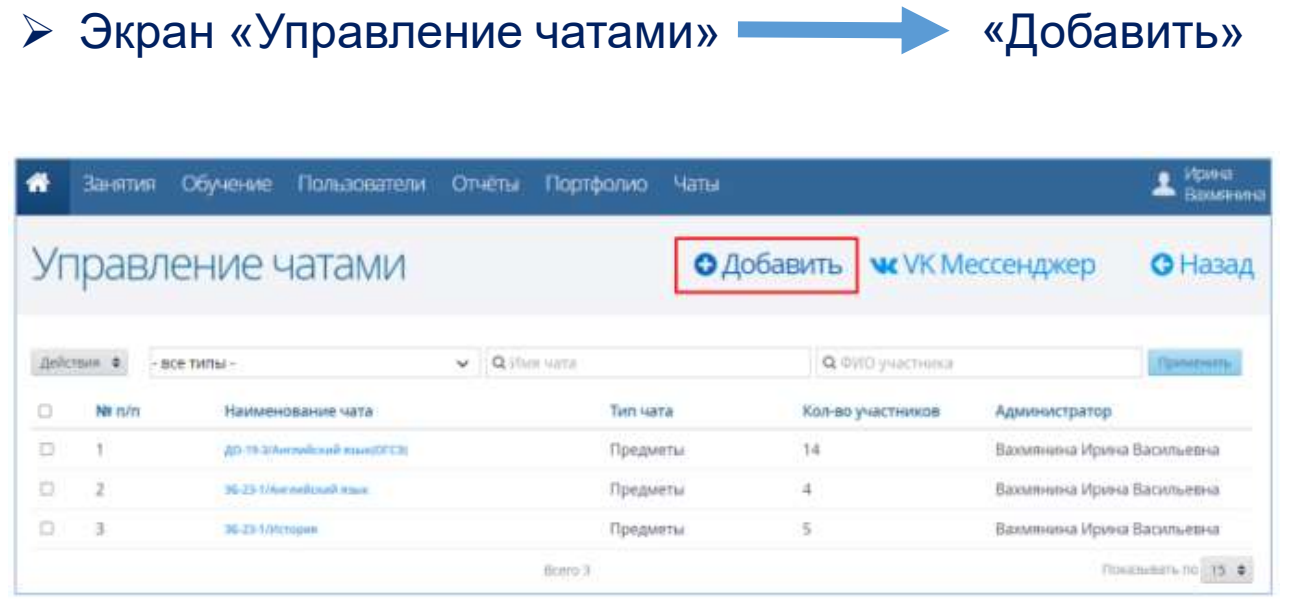

 $\triangleright$  После выбора общей информации нажмите кнопку «Добавить»

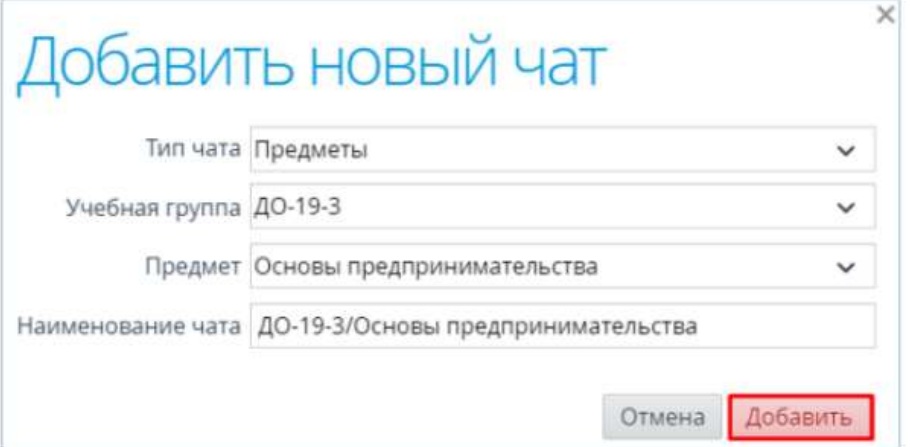

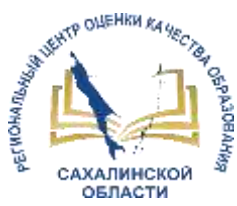

# **Звонки и дистанционные занятия**

# **Порядок действий для создания дистанционного занятия**

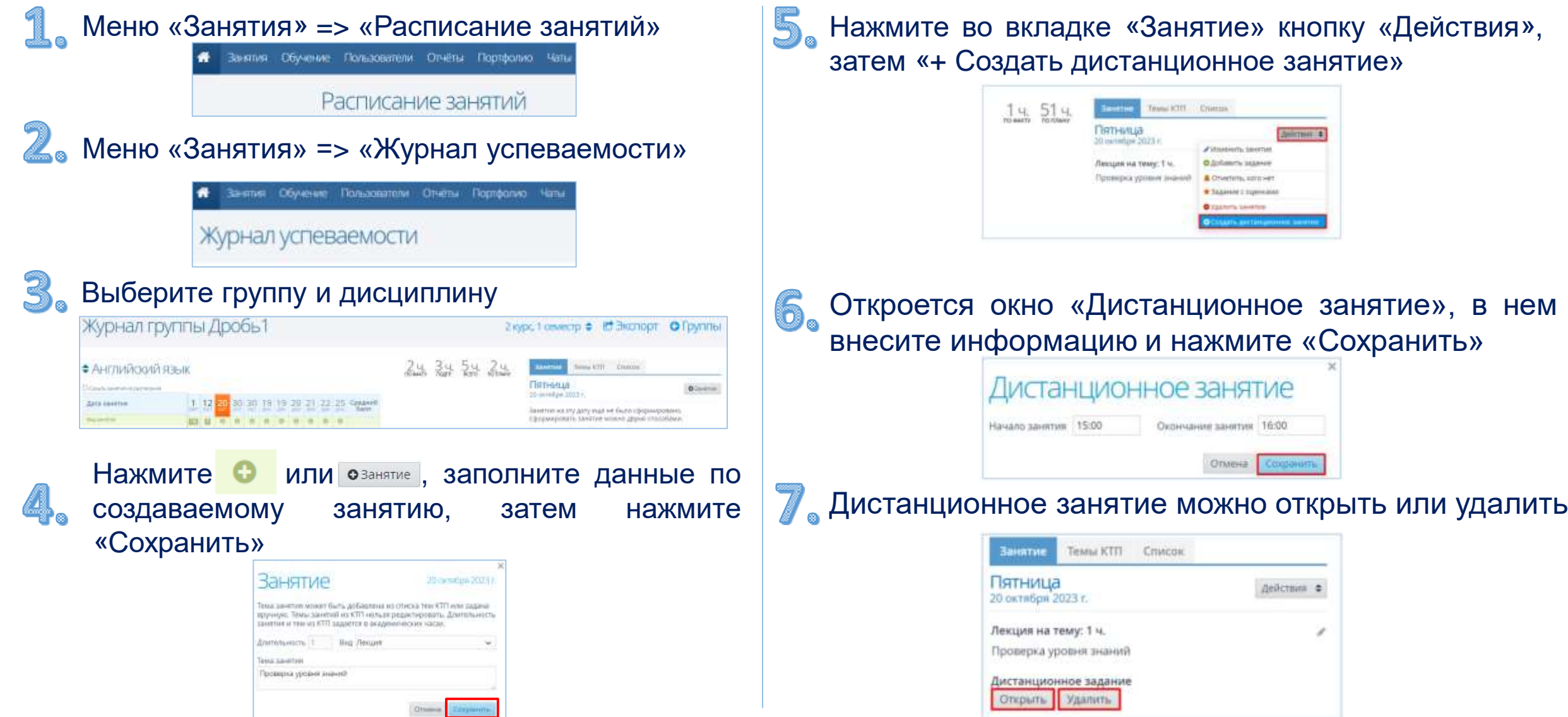

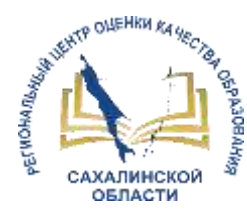

#### **Действия с дистанционным занятием**

Дистанционное занятие открывается в установленное расписанием время, в расписании занятий отмечается значком

При входе на дистанционное занятие выбирается удобный способ присутствия на занятии

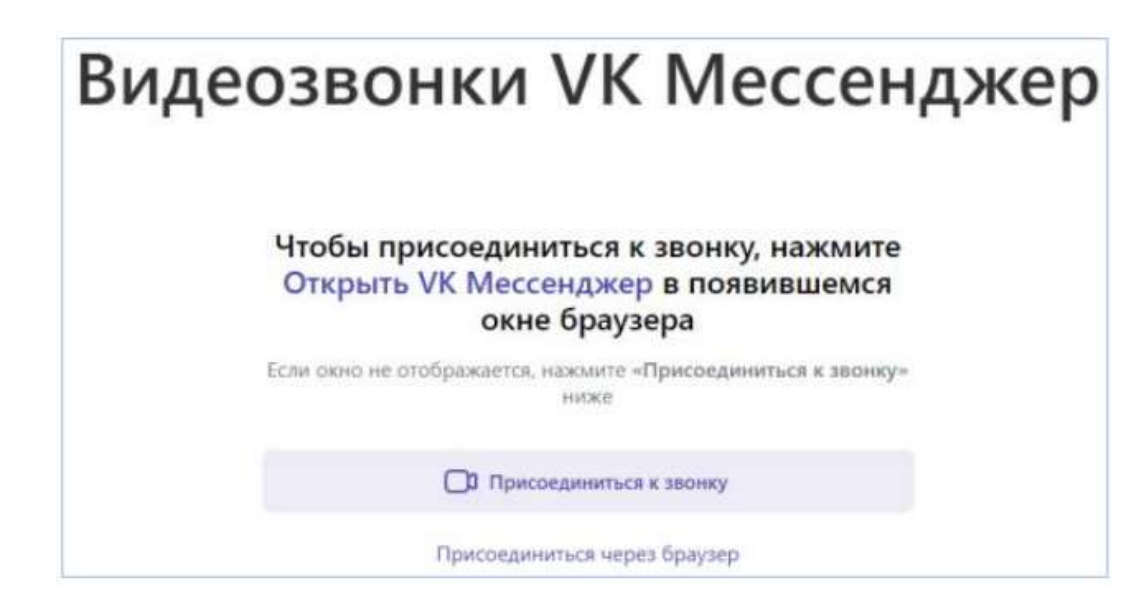

Для присоединения к занятию нажмите «Присоединиться с видео» или значок

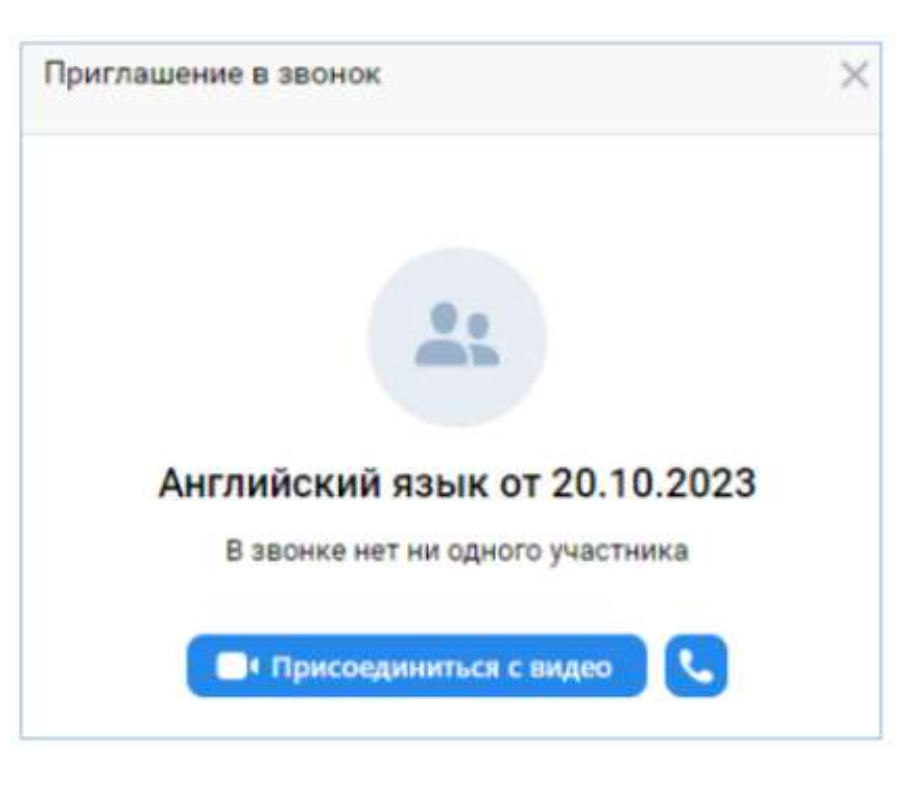

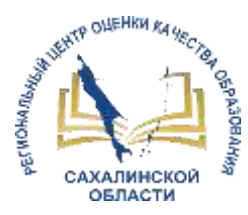

# **Возможности для администраторов ПОО**

#### **Управлять движением чатов**

Управляет движением чатов, а также составом их участников: на экране «Управление чатами» нажать «Инициализировать список»

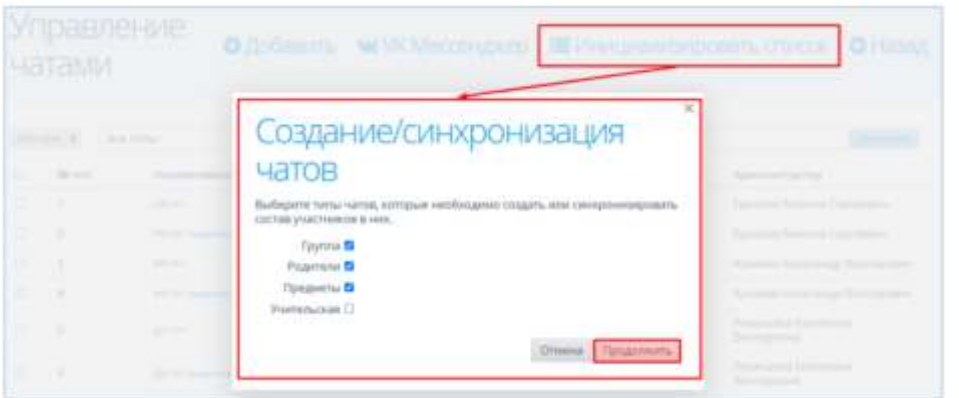

#### **Удалять чаты**

Для удаления чата: выбрать чат, нажав по его строке, и нажать «Действия => Удалить»

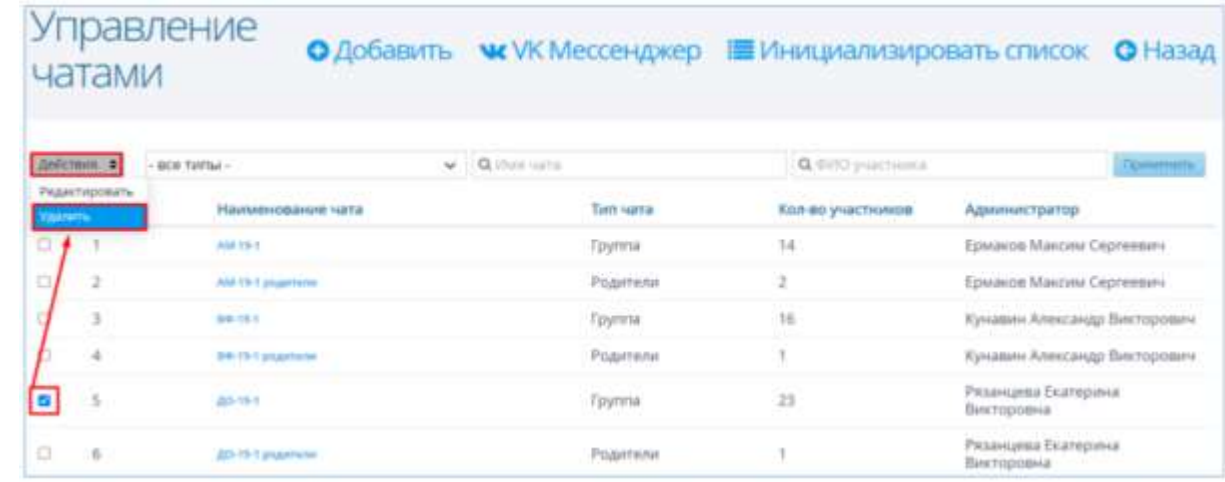

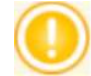

Администратор ПОО может удалять чаты, созданные другими сотрудниками. Чат удаляется из АИС СГО и из VK Мессенджера без возможности восстановления.

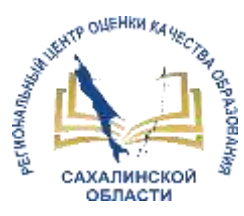

# **Возможности для студентов**

# **Обсуждение в чатах**

Для просмотра чатов и участия в них необходимо перейти в раздел «Чаты»

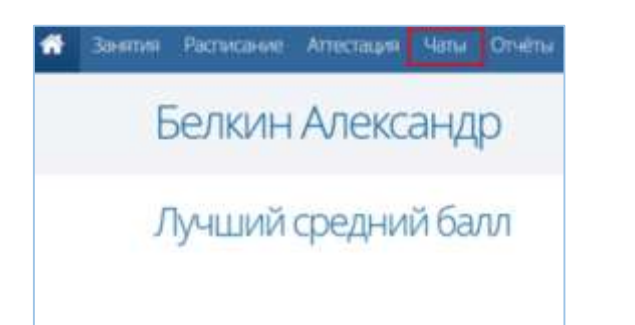

- Чаты, доступные студентам: «Группа» и «Предмет»
- Чат, доступный родителям: «Родители»

#### **Участие в дистанционных занятиях**

Для открытия дистанционного занятия: перейти в раздел «Занятия» и выбрать нужный день, в который проводится данное занятие

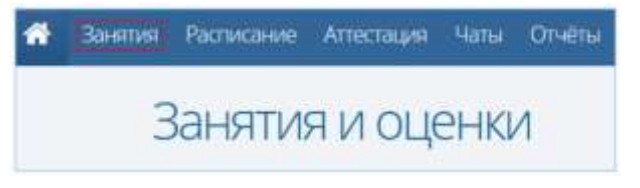

В меню «Занятия» дистанционное занятие отображается в строке занятия соответствующим значком

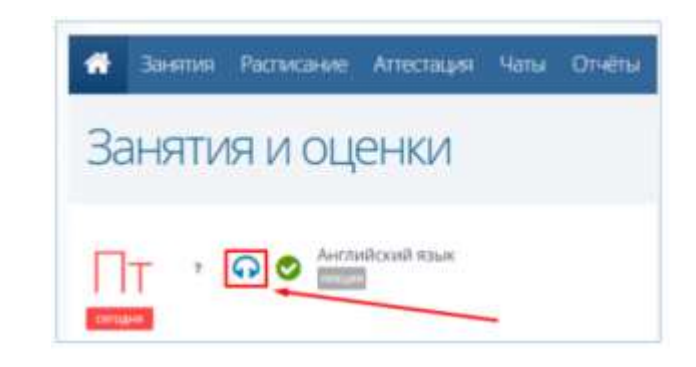

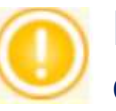

По нажатию на данный значок происходит переход в отдельное окно VK Мессенджера

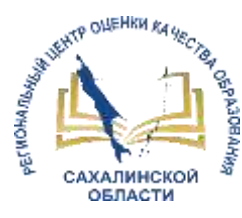

#### **Дистанционные занятия**

 Когда начинается занятие - открывается новое окно Сферума с выбором способа присутствия на занятии: в отдельном окне или в окне браузера.

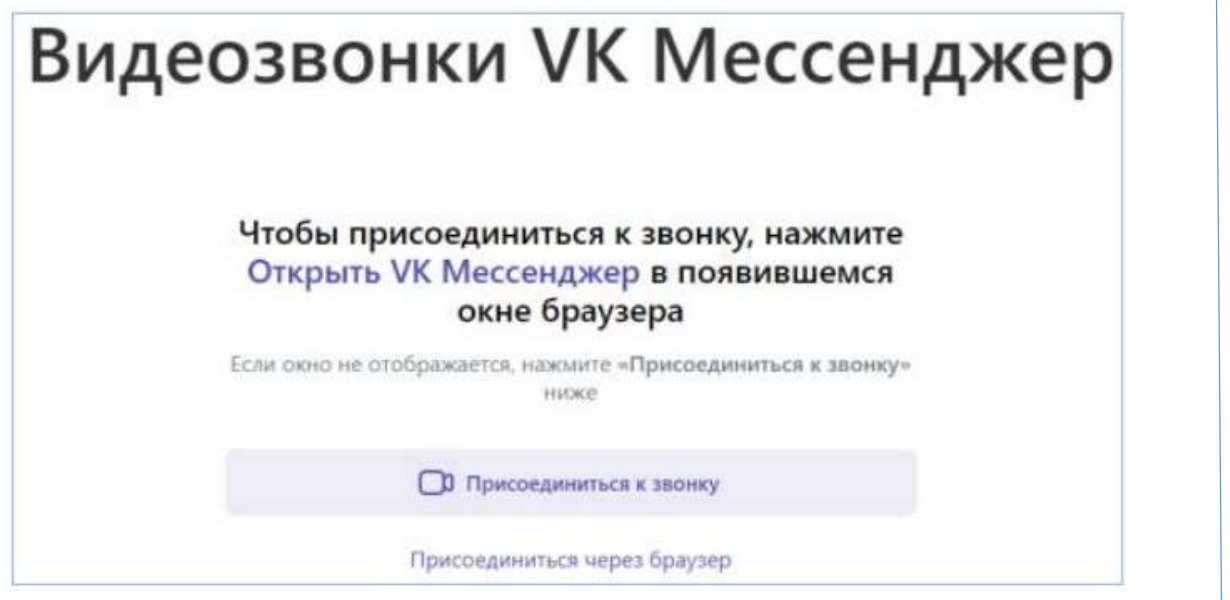

 Для присоединения к занятию нажмите кнопку «Присоединиться с видео» или значок

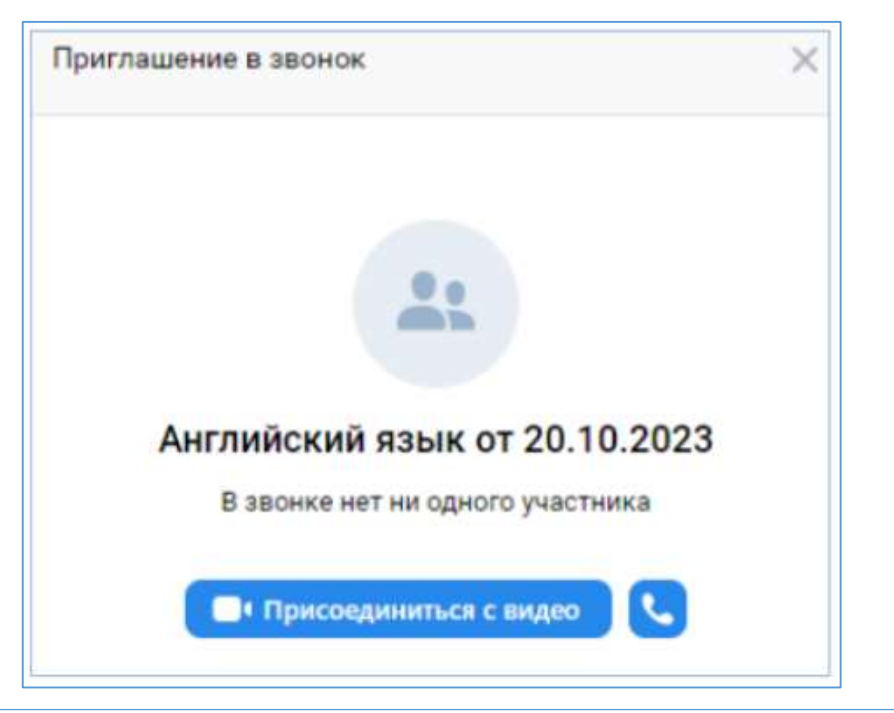

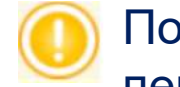

По завершению занятия появится уведомление: «Звонок завершен» и произойдет перенаправление пользователей на главный экран.

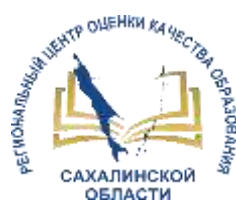

# **Методические материалы**

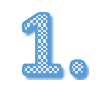

Сайт Центра цифровой трансформации образования [https//ct.rcoko65.ru](http://ct.rcoko65.ru/)

ГИС РО => АИС «Сетевой город. Образование» => => Методическая копилка => Модуль ПОО =>

Инструкция по работе сотрудников ПОО в информационнокоммуникационной образовательной платформе «Сферум» (ИКОП Сферум) через АИС СГО

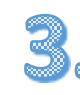

Инструкция по работе студентов ПОО в информационнокоммуникационной образовательной платформе «Сферум» (ИКОП Сферум) через АИС СГО

Вебинар «Как использовать Сферум в организациях среднего профессионального образования» (запись) <https://cc.sferum.ru/cuasA6>

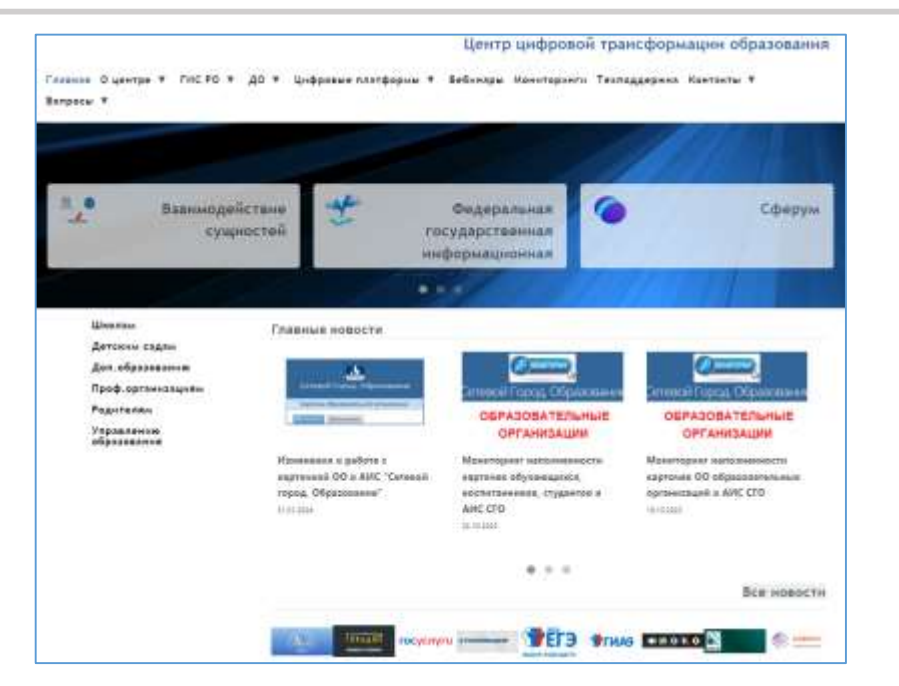

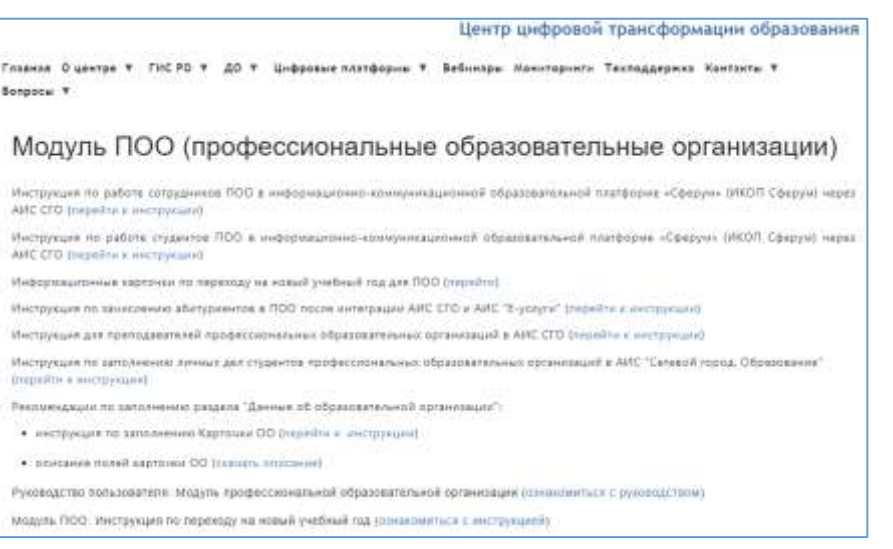

# СПАСИБО ЗА ВНИМАНИЕ!

**https://ct.rcoko65.ru/ E-mail: [mr.tsdo@mail.ru](mailto:mr.tsdo@mail.ru) [s.kornienko@sakhalin.gov.ru](mailto:s.kornienko@sakhalin.gov.ru)**

Корниенко Светлана Анатольевна тел. 55-61-68 (доб. 504#)

Добрыдень Татьяна Константиновна тел. 55-62-06 (доб. 510#)

Огилько Анастасия Владимировна тел. 55-62-06 (доб. 516#)